## Instrukcja konfiguracji routera TP-LINK TL-MR6400

1. Zgodnie z instrukcją obsługi proszę podłączyć router i umieścić kartę SIM w gnieździe. Router należy podłączyć kablem sieciowym do komputera jak poniżej. Po podłączeniu przewodów, w celu włączenia routera należy użyć przycisku POWER ON/OFF.

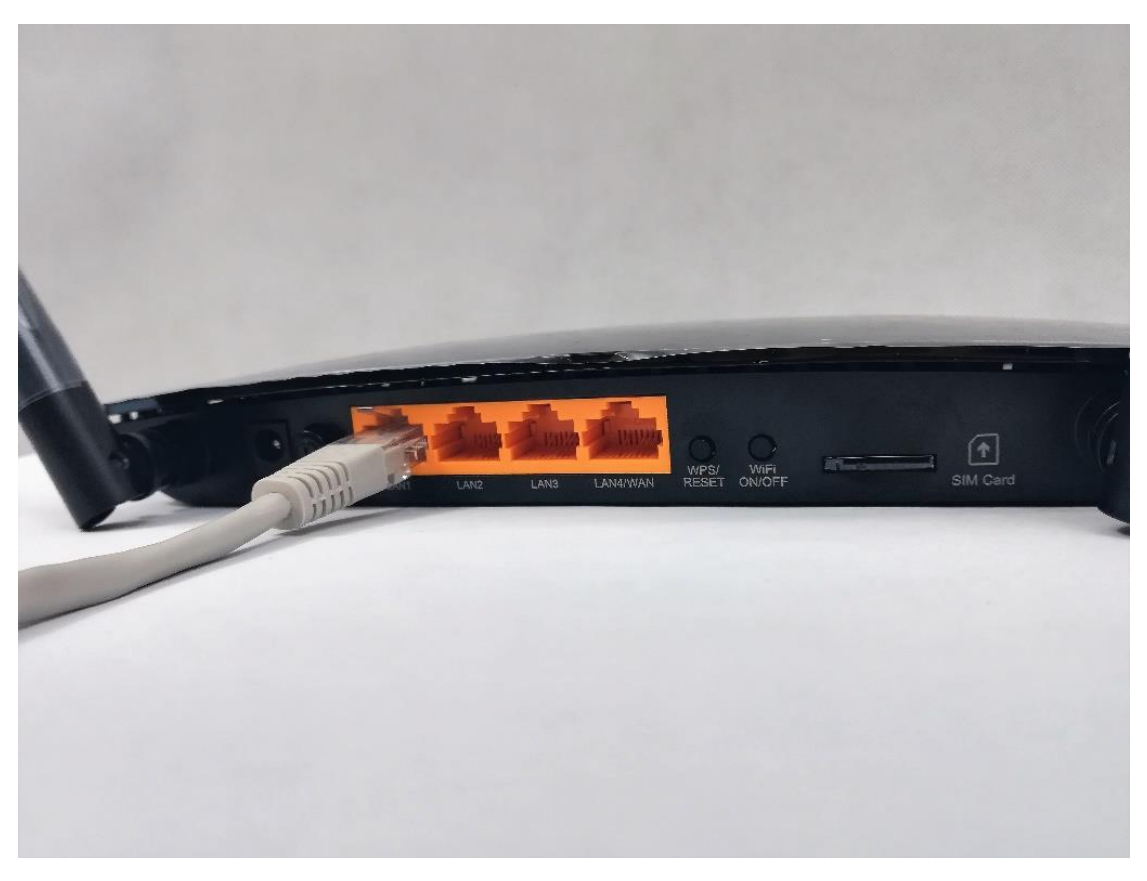

*Rysunek 1 Podłączenie kabla sieciowego do routera*

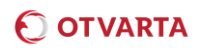

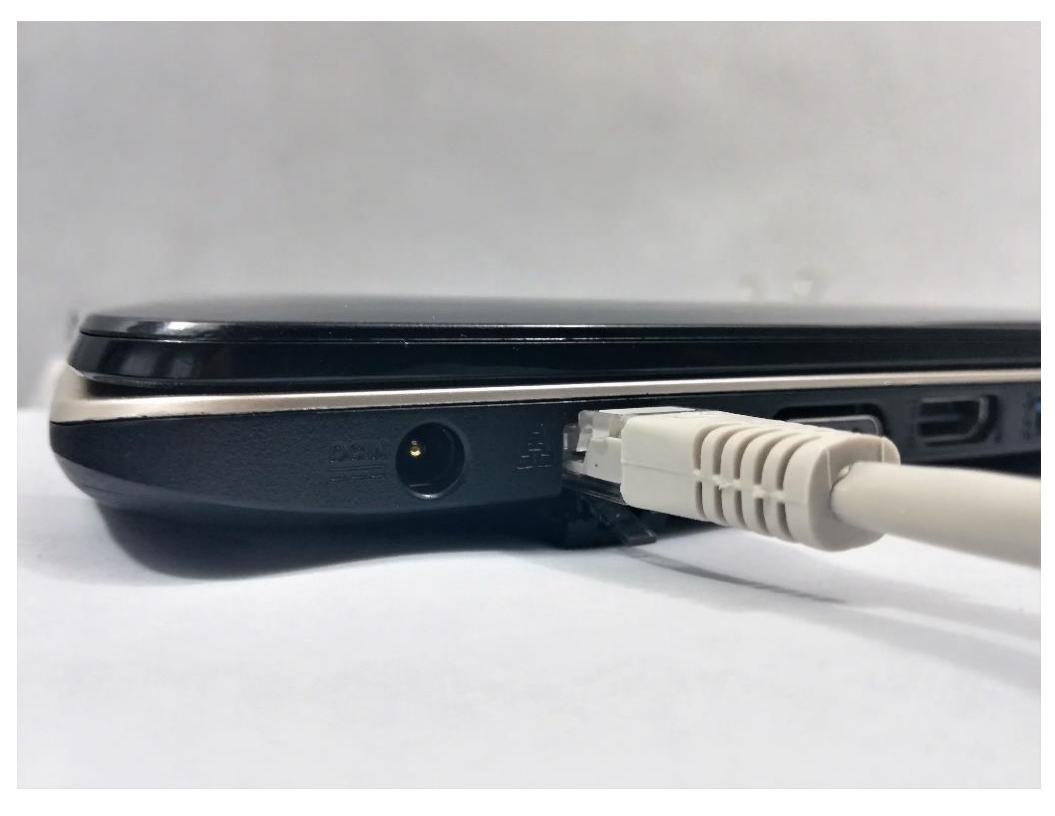

*Rysunek 2 Podłączenie kabla sieciowego do komputera*

2. W pasku adresu przeglądarki internetowej należy wpisać [http://tplinkmodem.net](http://tplinkmodem.net/) lub [http://192.168.1.1](http://192.168.1.1/). Pojawi się ekran powitalny, na którym należy ustawić hasło do routera.

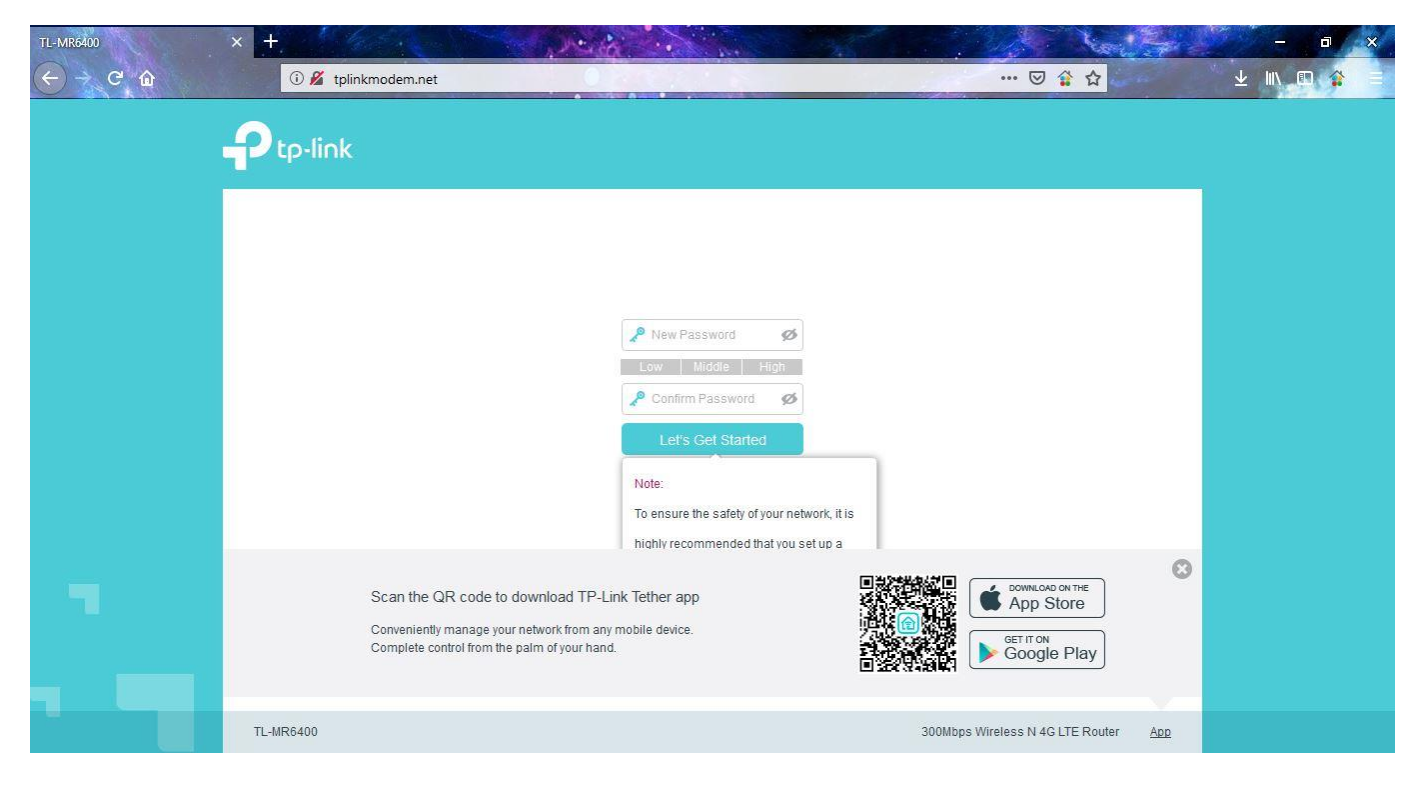

3. Po ustawieniu hasła należy wpisać kod PIN karty SIM. W tym celu należy kliknąć wskazany odnośnik.

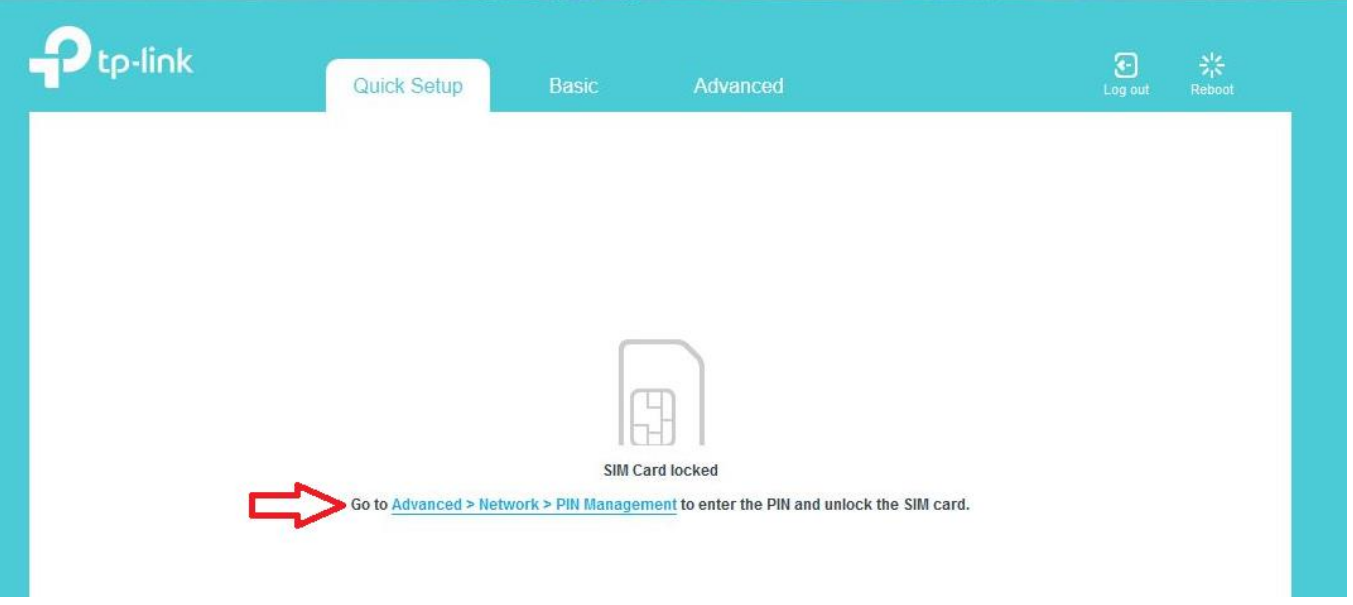

4. Po wpisaniu numeru PIN, można zaznaczyć opcję "Auto-unlock PIN" aby w przyszłości nie trzeba było ponownie wpisywać kodu. Zatwierdzamy przyciskiem "Save".

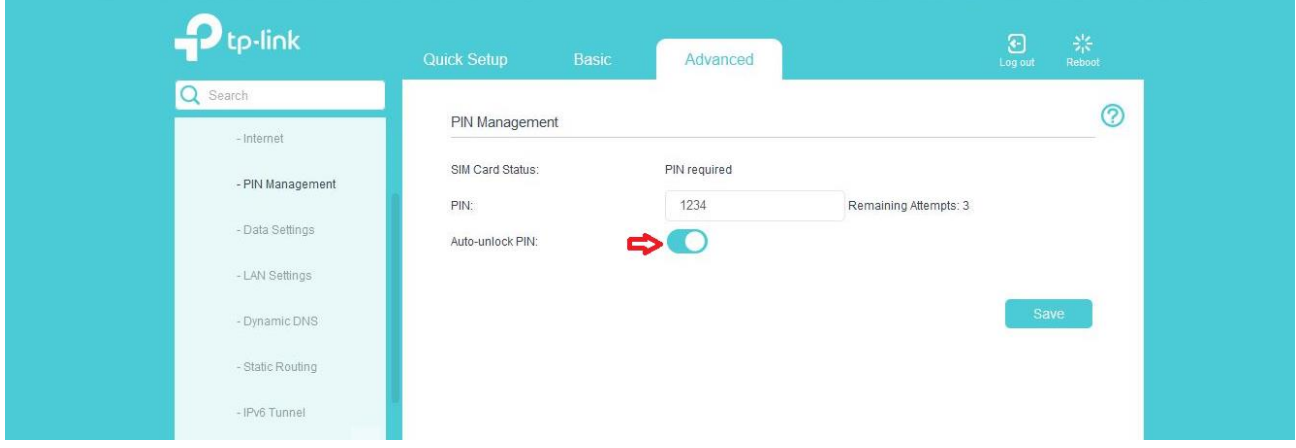

## 5. Po poprawnym wpisaniu PIN w polu "SIM Card Status" pojawi się komunikat "PIN unlocked"

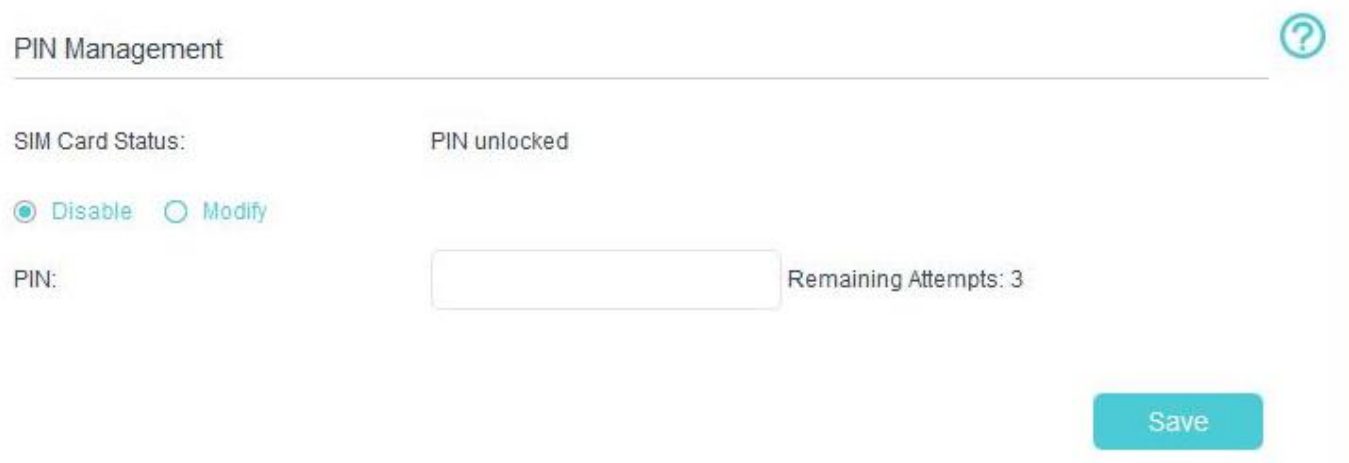

6. W celu skonfigurowania punktu dostępowego (APN) należy wejść w zakładkę "Advanced", z bocznego panelu wybrać kolejno pozycje "Network" i "Internet"

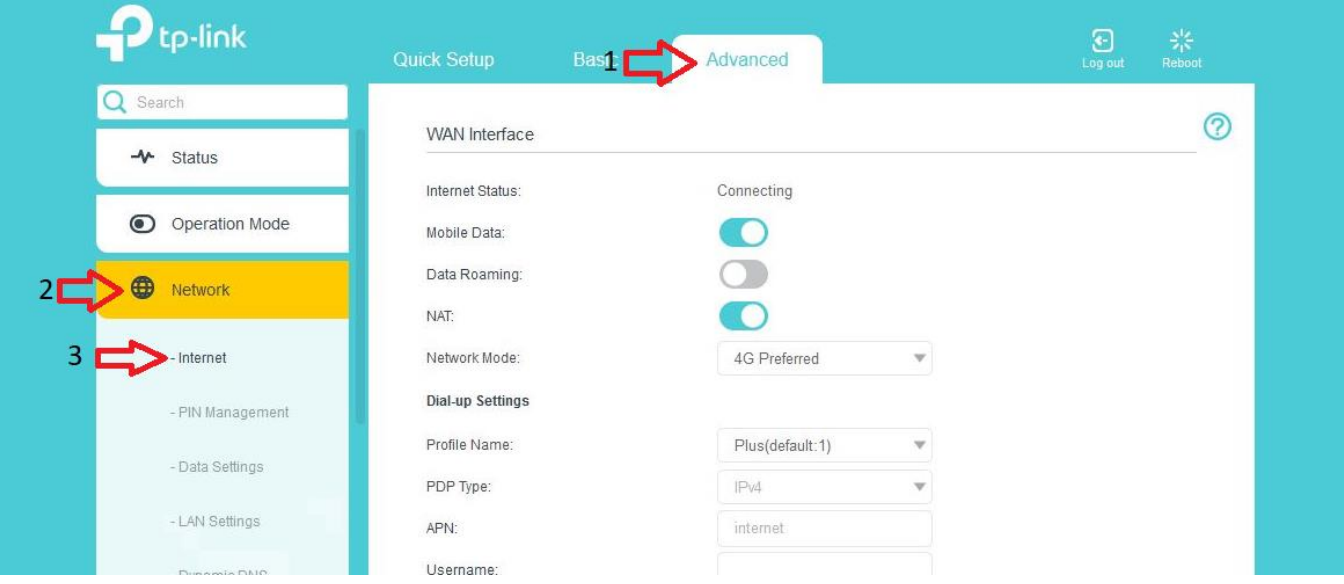

## **O OTVARTA**

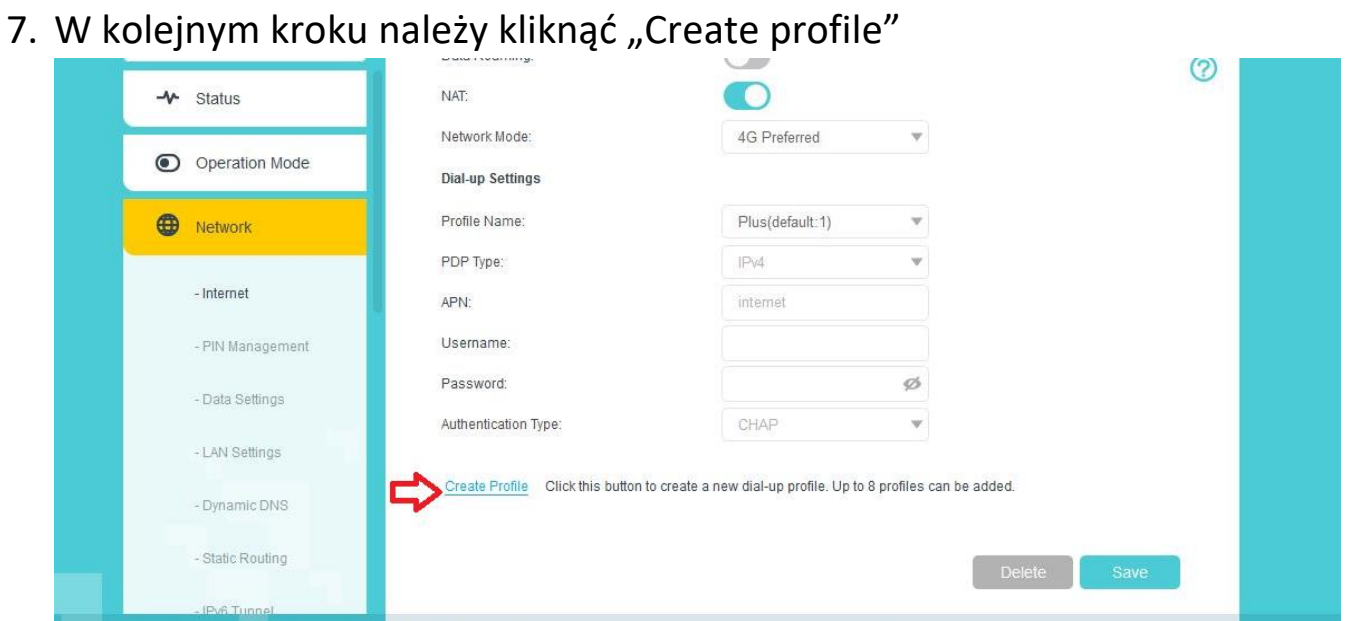

8. Poprawna konfiguracja wygląda następująco. Należy ją zatwierdzić przyciskiem OK. Router powinien automatycznie połączyć się z Internetem.

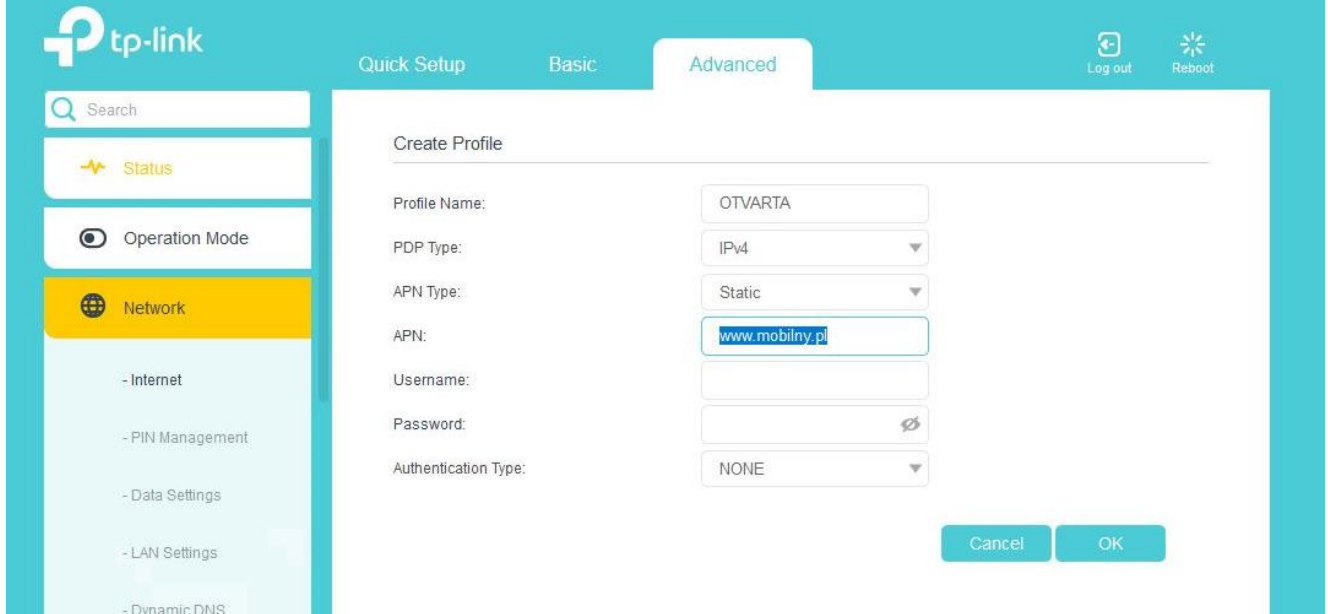